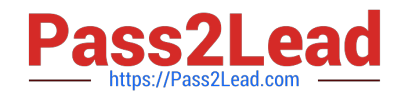

# **9A0-096Q&As**

Adobe AfterEffects CS4 Exam

# **Pass Adobe 9A0-096 Exam with 100% Guarantee**

Free Download Real Questions & Answers **PDF** and **VCE** file from:

**https://www.pass2lead.com/9a0-096.html**

100% Passing Guarantee 100% Money Back Assurance

Following Questions and Answers are all new published by Adobe Official Exam Center

**C** Instant Download After Purchase

**83 100% Money Back Guarantee** 

- 365 Days Free Update
- 800,000+ Satisfied Customers  $603$

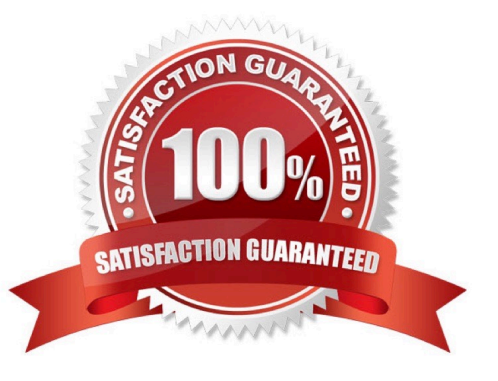

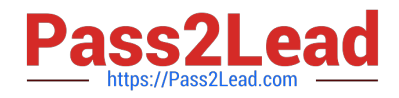

# **QUESTION 1**

How do you undo a change and all changes after it?

- A. choose File > Revert
- B. choose Edit > Undo [action]
- C. choose Edit > History, and select the last change that you wish to undo
- D. choose Edit > History, and select the first change that you wish to undo

Correct Answer: D

#### **QUESTION 2**

Which option in the After Effects Tracker panel tracks skew and rotation, but also maintains relative distances by not introducing perspective when tracking?

- A. Raw
- B. Transform
- C. Parallel Corner pin
- D. Perspective Corner pin
- E. Adapt Feature on Every Frame

Correct Answer: C

# **QUESTION 3**

Which time display units are the most efficient to use when working on an animation that you intend to export for Adobe Flash?

A. frames

- B. feet + frames
- C. timecode base
- D. non-drop frames

Correct Answer: A

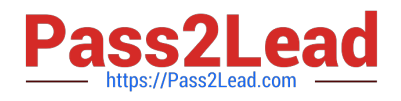

# **QUESTION 4**

You have imported a layered Photoshop file into your project as a single footage item with merged layers, placed it in a comp and duplicated it. Now you wish to make changes to only one instance of the footage in the composition by deleting one of the layers within it. What should you do?

A. select the footage item in the Project panel and choose File > Replace Footage > With Layered Comp

B. select the footage item in the Timeline panel, choose Layer > Convert To Layered Comp, and double-click the resulting nested comp

C. delete the file from the Project panel, re-import the file and select "Import as Composition", choose Open, then place it back in the timeline

D. delete the file from the Project panel, re-import the file and select "Import as Composition- Cropped Layers", choose Open, then place it back in the timeline

Correct Answer: B

#### **QUESTION 5**

When working with a complex After Effects composition you are using the Render Multiple Frames Simultaneously feature. After Effects posts an "Incompatible Preview mode. Multiprocessing is off." message in the Info panel and temporarily disables the Re nder Multiple Frames Simultaneously feature. Which After Effects feature or setting causes this message to appear in the Info panel?

- A. OpenGL previews are enabled.
- B. The Disk Cache feature is enabled.
- C. Live Update is disabled in the Timeline panel.
- D. The Segment Movie Files At setting is to high.
- E. Hardware Accelerate Composition, Layer and Footage Panels is not enabled.

Correct Answer: A

[9A0-096 PDF Dumps](https://www.pass2lead.com/9a0-096.html) [9A0-096 Practice Test](https://www.pass2lead.com/9a0-096.html) [9A0-096 Exam Questions](https://www.pass2lead.com/9a0-096.html)